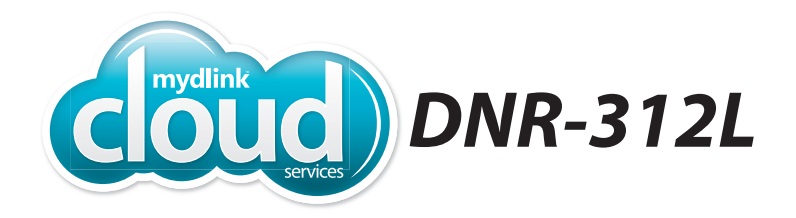

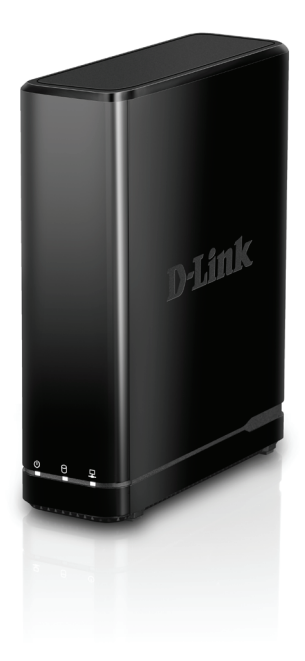

**mydlink™ Network Video Recorder with HDMI OutQuick Install Guide D-Link** 

# **Package Contents**

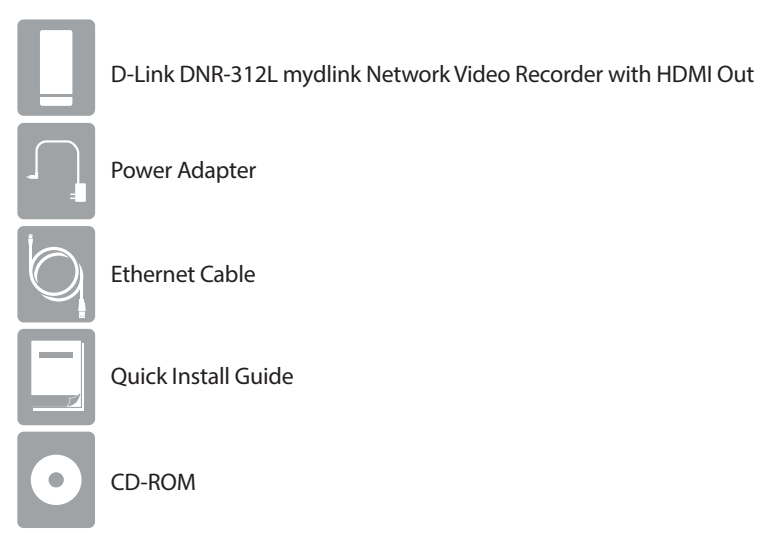

If any of the above items are missing, please contact your reseller.

# **Minimum Requirements**

## **Computer with:**

- Microsoft Windows® 8, 7, or Mac OS® X (10.7 or higher)
- Pentium 4 2.4 GHz or above; at least 512MB RAM
- Internet Explorer® 7, Firefox® 12, Chrome™ 20, or Safari® 4 or higher
- CD-ROM drive

#### **Network/Internet Access:**

- 10/100/1000 Ethernet Network
- Broadband Internet Connection (for remote access)
- Network Camera(s) refer to D-Link's website for a list of supported cameras

#### **For Storage:**

• 3.5" SATA Hard Disk Drive

### **Optional:**

- Television or Monitor with an HDMI Port
- USB Mouse to Control the Interface when Connected to a TV or Monitor

# **Product Overview**

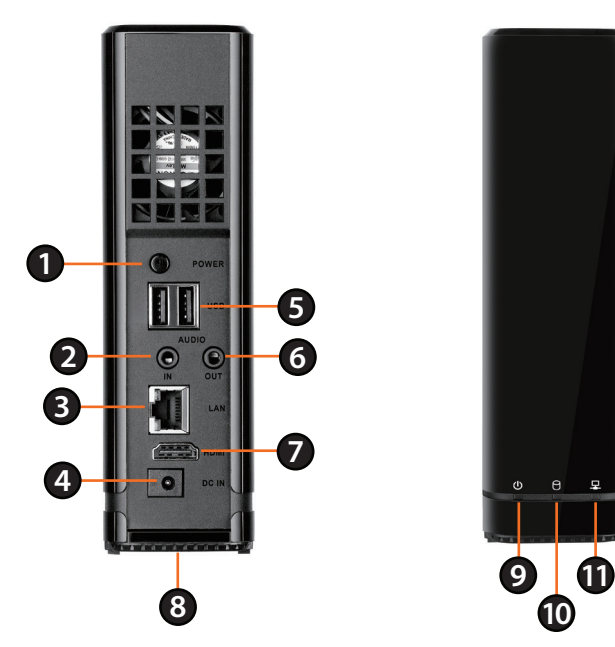

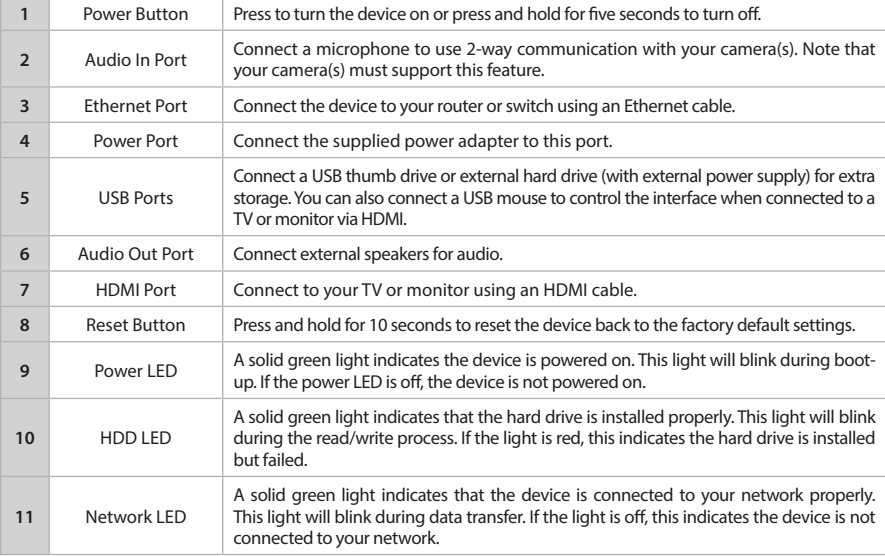

# **Installation**

The Setup Wizard will walk you through installing and configuring your DNR-312L including installing the hard drive and connecting it to your network.

## **Step 1:**

**Windows Users** - Insert the DNR-312L installation CD in the CD-ROM drive. If the CD Autorun function does not automatically start on your computer, go to **Start > Run**. In the run box type **D:\autorun.exe** (where D: represents the drive letter of your CD-ROM drive) and click **OK**.

**Mac Users** - Insert the DNR-312L installation CD in the CD-ROM drive. After you have inserted the CD into your computer, go to the CD drive directory, and double-click the Mac Utility folder to enter. Double-click the DNR-312L Setup Wizard file to start the Setup Wizard.

*Note: If you lost or do not have the CD, you can go to http://www.mydlink.com/ support. Then, click the Storage tab and select your product to download the Setup Wizard.* 

### **Step 2:**

Click the **Start** button to start the wizard and follow the instructions to set up your NVR. If you want to add cameras to your previously-configured DNR-312L, click the **Skip** button.

*Note: Ensure that cameras have been installed on the network before initiating the DNR-312L setup.*

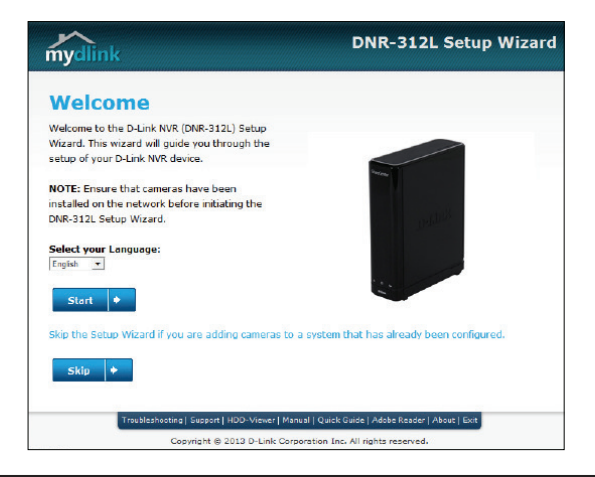

# **mydlink Portal**

After registering your DNR-312L NVR with a mydlink account in the NVR Setup Wizard, you will be able to remotely access your NVR from the **www.mydlink. com** website. Make sure you have the latest version of Java and Active X.

## **Step 1:**

Open your web browser and go to **http://www.mydlink.com**, then log in to mydlink portal.

### **Step 2:**

Select your NVR from the device list and click **Connect**. Enter the user name and password of the DNR-312L that you have set up using the Setup Wizard.

#### **Step 3:**

A new window of your NVR's web interface will appear. Now you can remotely access the live view and playback videos of the connected cameras.

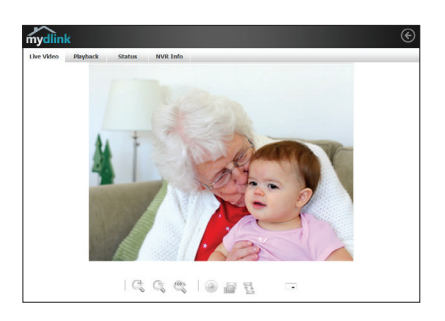

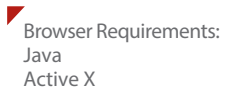

# **mydlink View - NVR App (Free)**

Search for "mydlink View - NVR " to download and install the app on your smartphone or tablet when connected to the Internet.

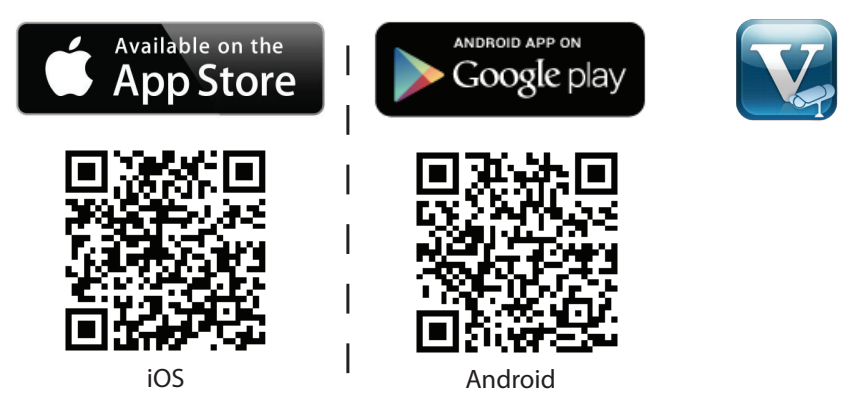

System Requirements: Refer to *mydlink View - NVR* app page on the App Store<sup>sM</sup> and Google Play<sup>™</sup>.

Once the download has been completed, launch the "mydlink View - NVR" app and log in to your mydlink account. Select your DNR-312L from the device list to access the live video from the connected cameras.

Now you can remotely access the live video, playback recorded videos, and manually enable or disable recording.

# **Technical Support**

Having trouble installing your new product? D-Link's website contains the latest user documentation and software updates for D-Link products. U.S. and Canadian customers can contact D-Link Technical Support through our website.

## **USA**

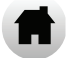

http://support.dlink.com

## **Canada**

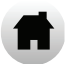

http://support.dlink.ca

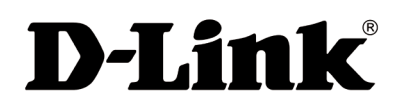

Version 1.00(EN)\_130x183 October 16, 2014

©2014 D-Link. All Rights Reserved. D-Link, and the D-Link logo are trademarks or registered trademarks of D-Link Corporation or its subsidiaries. All other third-party marks mentioned herein may be trademarks of their respective owners. This publication may not be reproduced, in whole or in part, without prior express written permission from D-Link Systems, Inc.

# **Technical Support**

You can find software updates and user documentation on the D-Link website.

#### **Tech Support for customers in**

### **United Kingdom (Mon-Fri)**

Website: http://www.dlink.com

Home Wireless/Broadband 0871 873 3000 (9.00am–06.00pm, Sat 10.00am-02.00pm)

Managed, Smart, & Wireless Switches, or Firewalls 0871 873 0909 (09.00am- 05.30pm)

(BT 10ppm, other carriers may vary.)

### **Ireland (Mon-Fri)**

Website: http://www.dlink.com

All Products 1890 886 899 (09.00am-06.00pm, Sat 10.00am-02.00pm)

Phone rates: €0.05ppm peak, €0.045ppm off peak times

#### **Australia:**

Tel: 1300-766-868 24/7 Technical Support Web: http://www.dlink.com.au E-mail: support@dlink.com.au

#### **India:**

Tel: +91-832-2856000 Toll Free 1800-233-0000 Web: www.dlink.co.in E-Mail: helpdesk@dlink.co.in

#### **Singapore, Thailand, Indonesia, Malaysia, Philippines, Vietnam:**

Singapore - www.dlink.com.sg Thailand - www.dlink.co.th Indonesia - www.dlink.co.id Malaysia - www.dlink.com.my Philippines - www.dlink.com.ph Vietnam - www.dlink.com.vn

#### **Korea:**

Tel : +82-2-2028-1810 Monday to Friday 9:00am to 6:00pm Web : http://d-link.co.kr E-mail : g2b@d-link.co.kr

#### **New Zealand:**

Tel: 0800-900-900 24/7 Technical Support Web: http://www.dlink.co.nz E-mail: support@dlink.co.nz

#### **South Africa and Sub Sahara Region:**

Tel: +27 12 661 2025 08600 DLINK (for South Africa only) Monday to Friday 8:30am to 9:00pm South Africa Time Web: http://www.d-link.co.za E-mail: support@d-link.co.za

# **Technical Support**

#### **D-Link Middle East - Dubai, U.A.E.**

Plot No. S31102, Jebel Ali Free Zone South, P.O.Box 18224, Dubai, U.A.E. Tel: +971-4-8809022 Fax: +971-4-8809066 / 8809069 Technical Support: +971-4-8809033 General Inquiries: info.me@dlinkmea.com Tech Support: support.me@dlinkmea.com

### **Egypt**

1, Makram Ebeid Street - City Lights Building Nasrcity - Cairo, Egypt Floor 6, office C2 Tel.: +2 02 26718375 - +2 02 26717280 Technical Support: +2 02 26738470 General Inquiries: info.eg@dlinkmea.com Tech Support: support.eg@dlinkmea.com

#### **Kingdom of Saudi Arabia**

Office # 84 , Al Khaleej Building ( Mujamathu Al-Khaleej) Opp. King Fahd Road, Olaya Riyadh - Saudi Arabia Tel: +966 1121 70008 Technical Support: +966 1121 70009 General Inquiries: info.sa@ dlinkmea.com Tech Support: support.sa@ dlinkmea.com

#### **Pakistan**

Islamabad Office: 61-A, Jinnah Avenue, Blue Area, Suite # 11, EBC, Saudi Pak Tower, Islamabad - Pakistan Tel.: +92-51-2800397, 2800398 Fax: +92-51-2800399

Karachi Office: D-147/1, KDA Scheme # 1, Opposite Mudassir Park, Karsaz Road, Karachi – Pakistan Phone: +92-21-34548158, 34326649 Fax: +92-21-4375727 Technical Support: +92-21-34548310, 34305069 General Inquiries: info.pk@dlinkmea.com Tech Support: support.pk@dlinkmea.com

#### **Iran**

Unit 5, 5th Floor, No. 20, 17th Alley , Bokharest St. , Argentine Sq. , Tehran IRAN Postal Code : 1513833817 Tel: +98-21-88880918,19 +98-21-88706653,54 General Inquiries: info.ir@dlinkmea.com Tech Support: support.ir@dlinkmea.com

#### **Morocco**

M<sub>I</sub>TC Route de Nouaceur angle RS et CT 1029 Bureau N° 312 ET 337 Casablanca , Maroc Phone : +212 663 72 73 24 Email: support.na@dlinkmea.com

#### **Lebanon RMA center**

Dbayeh/Lebanon PO Box:901589 Tel: +961 4 54 49 71 Ext:14 Fax: +961 4 54 49 71 Ext:12 Email: taoun@dlinkmea.com

#### **Bahrain**

Technical Support: +973 1 3332904

#### **Kuwait:**

Technical Support: + 965 22453939 / +965 22453949

#### **Türkiye**

Büyükdere Cad. Ferro Plaza No:155 D: 1 K: 1 Zincirlikuyu / Istanbul Tel: +90 (212) 289-56-59 Email: info.tr@dlink.com.tr

#### ישראל

מטלון סנטר רח' המגשימים 20 קרית מטלון, פ"ת 49348, ת"ד 7060 03-9215173 :טל 073-7962797 :טל info@dlink.co.il דוא"ל כללי: info@dlink.co.il דוא"ל תמיכה: support@dlink.co.il